1.ADIM > Teams platformunda ekip oluşturun.

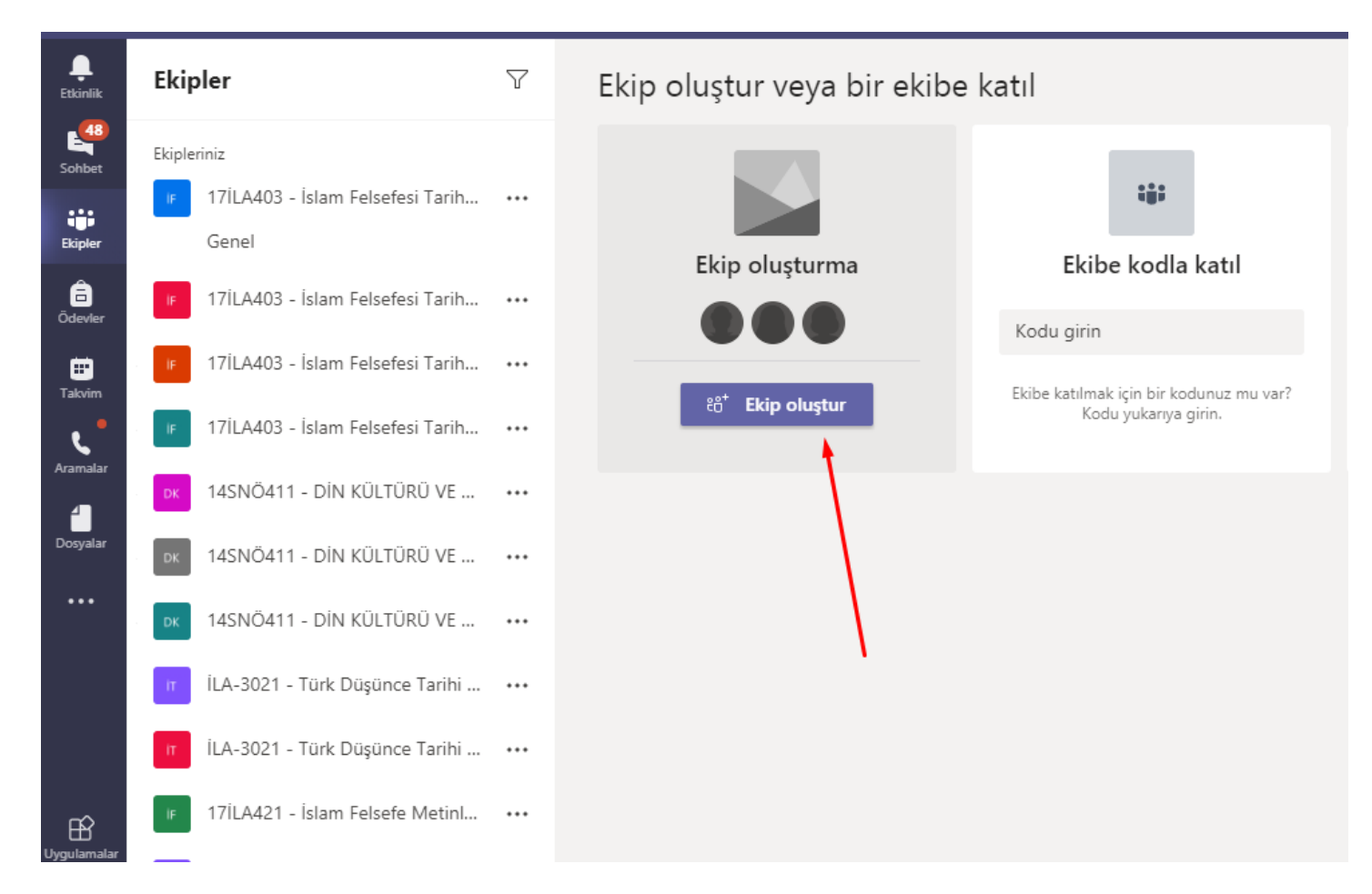

## 2.ADIM > Ekip türünü mutlaka "**sınıf**" olarak belirleyin.

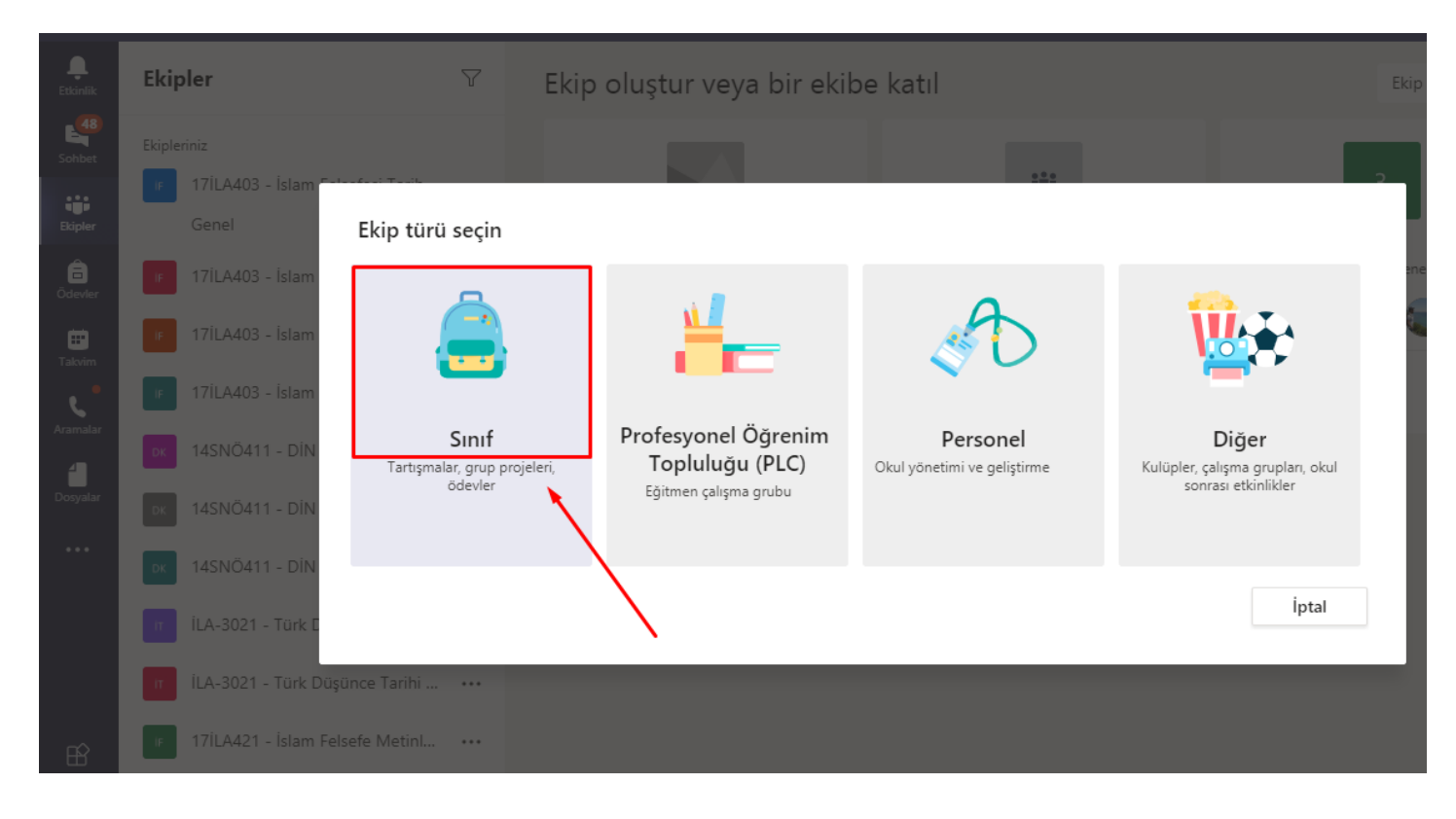

3.ADIM > İlgili ekibin üzerine gelip sağ tıklayın. **Ekibi Yönet > Ayarlar** sekmesinden "**Ekip kodu"** oluşturun.

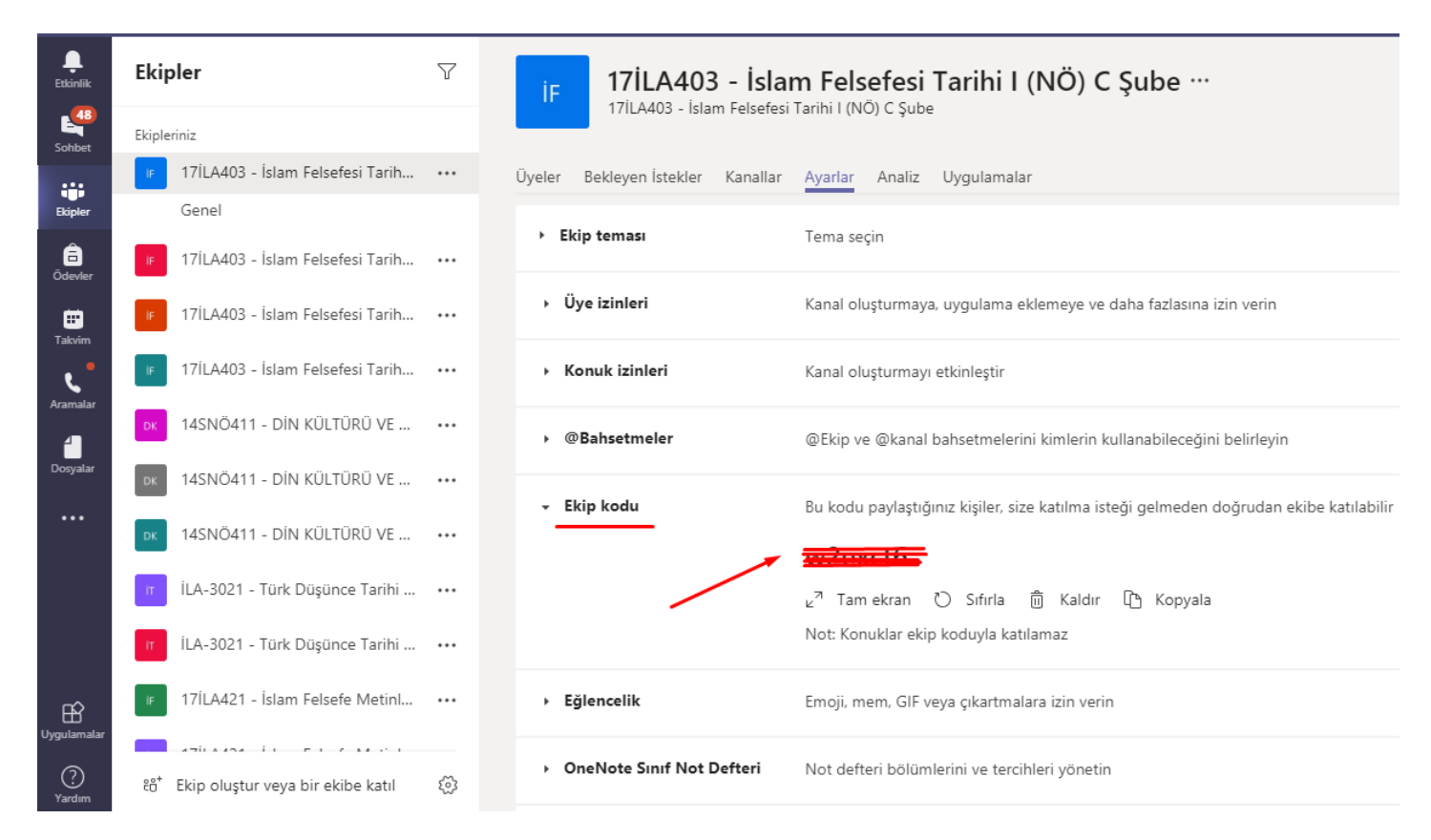

4.ADIM > "**Takvim**" bölümünden oluşturduğunuz dersler için (ekipler için) ders programı (toplantı programı) tanımlayın.

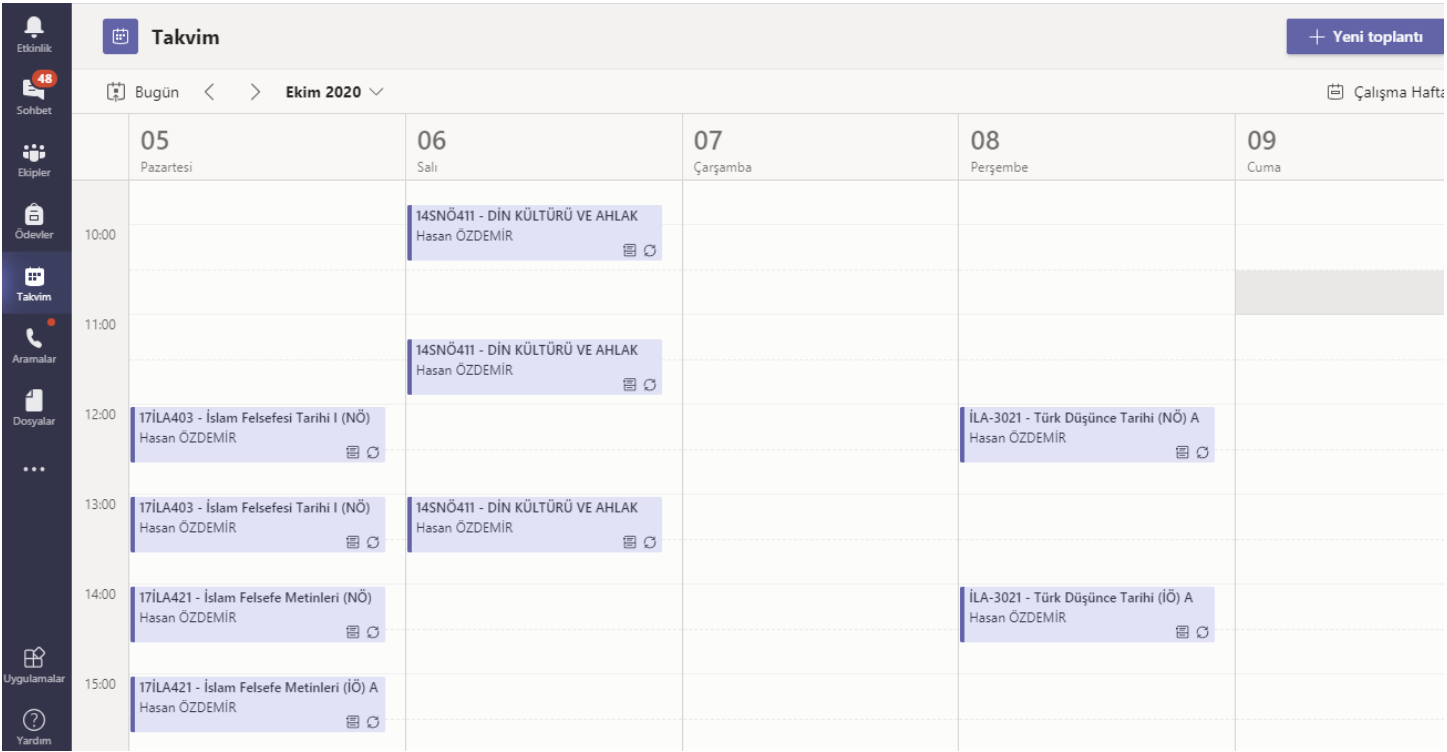

5.ADIM > Dersleriniz için toplantıları her hafta uygulanacak şekilde oluşturun. Böylece her ders için her hafta yeniden toplantı eklemek zorunda kalmazsınız...Bir haftalık yaptığınız ders programı tüm dönem için geçerli olur. (Ayrıca örnekteki akademisyen ardışık olan 2 dersini 40 dakikalık (20 dk + 20 dk) blok şekilde ayarlamıştır.)

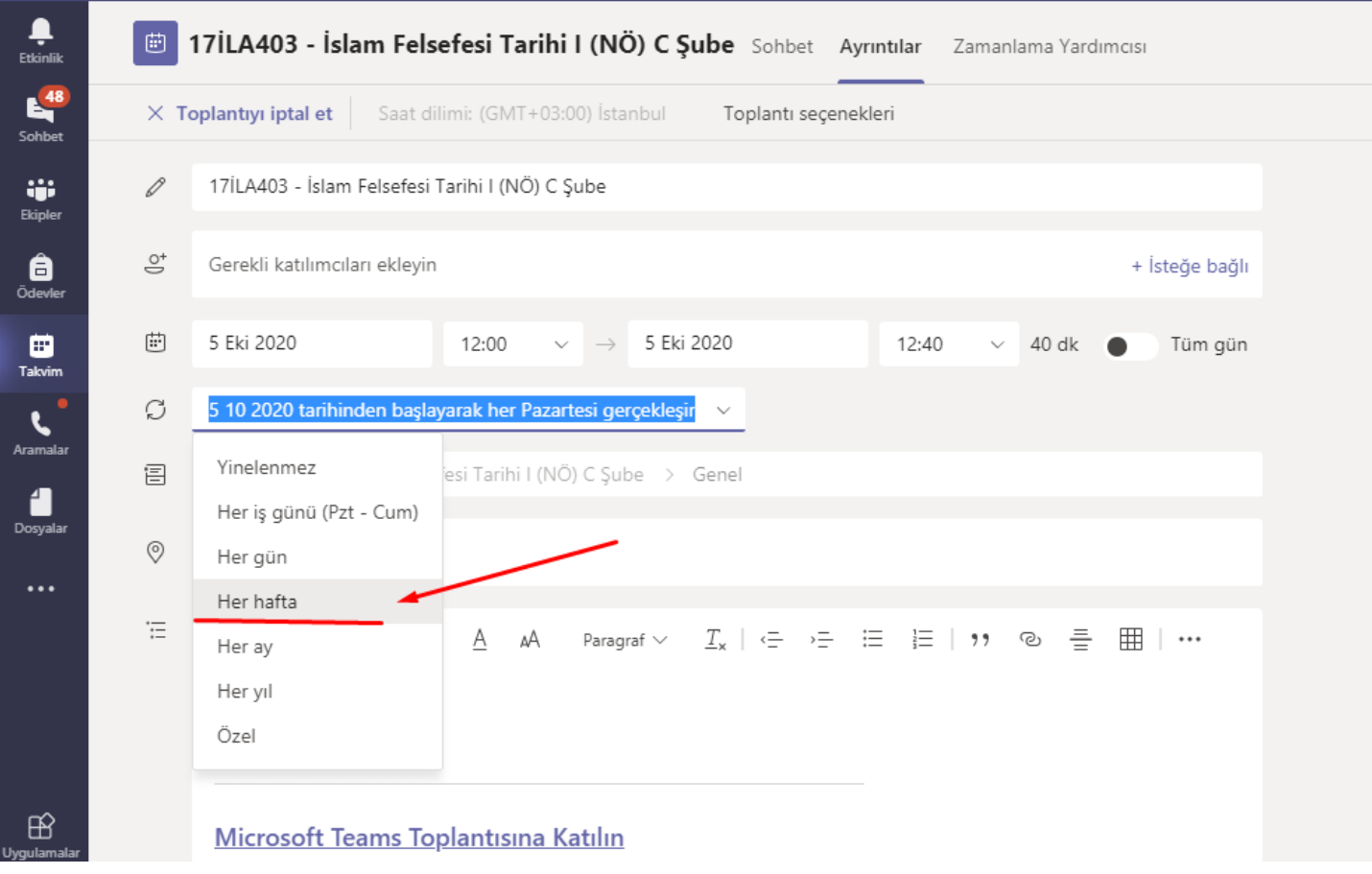

6.ADIM > "**Takvim**" bölümünden oluşturduğunuz toplantının üzerine sağ tıklayın. **Düzenle > Seri** üzerinden toplantınızı düzenleyin.

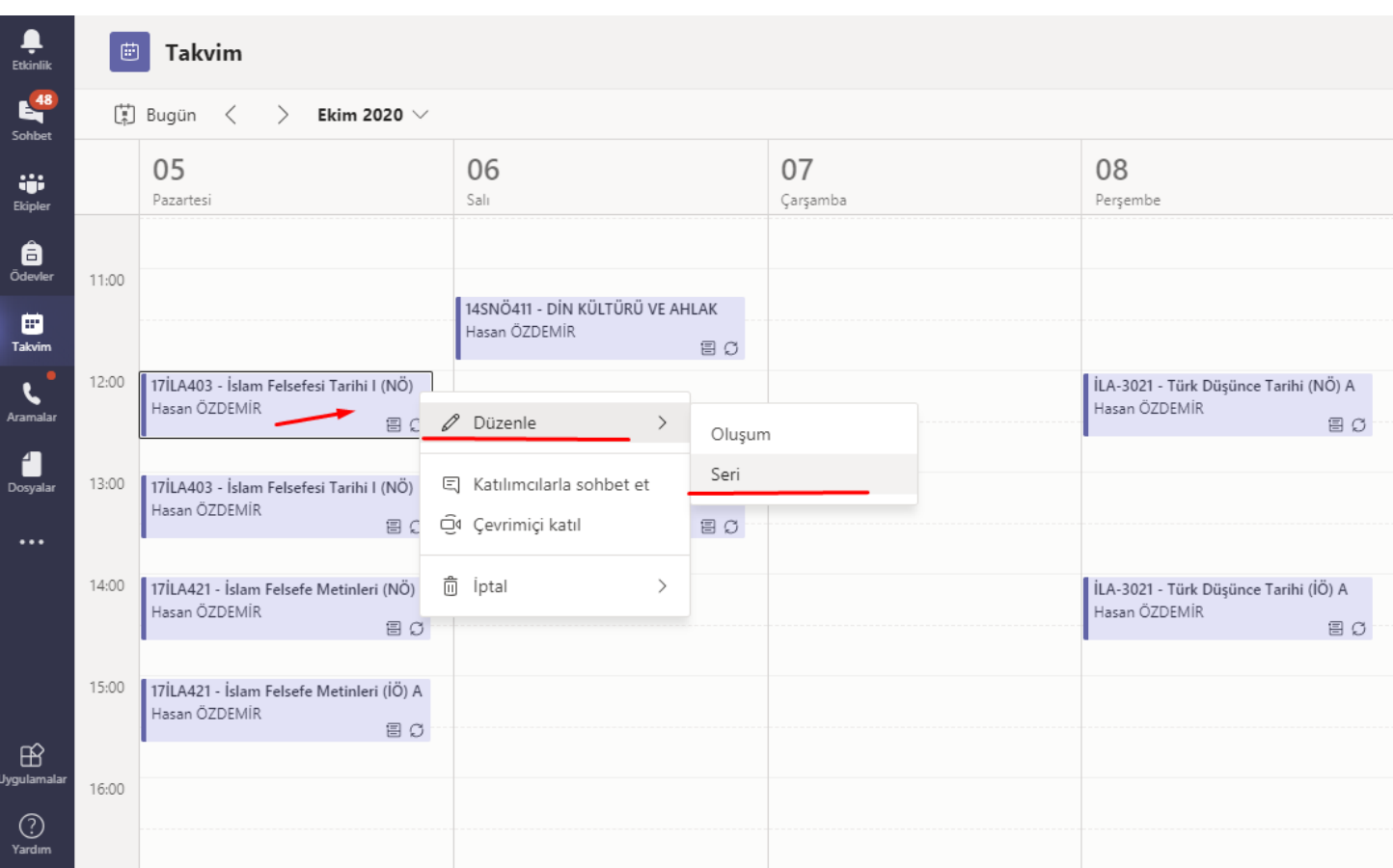

## 7.ADIM > "**Toplantı Seçenekleri**" sekmesine gelin.

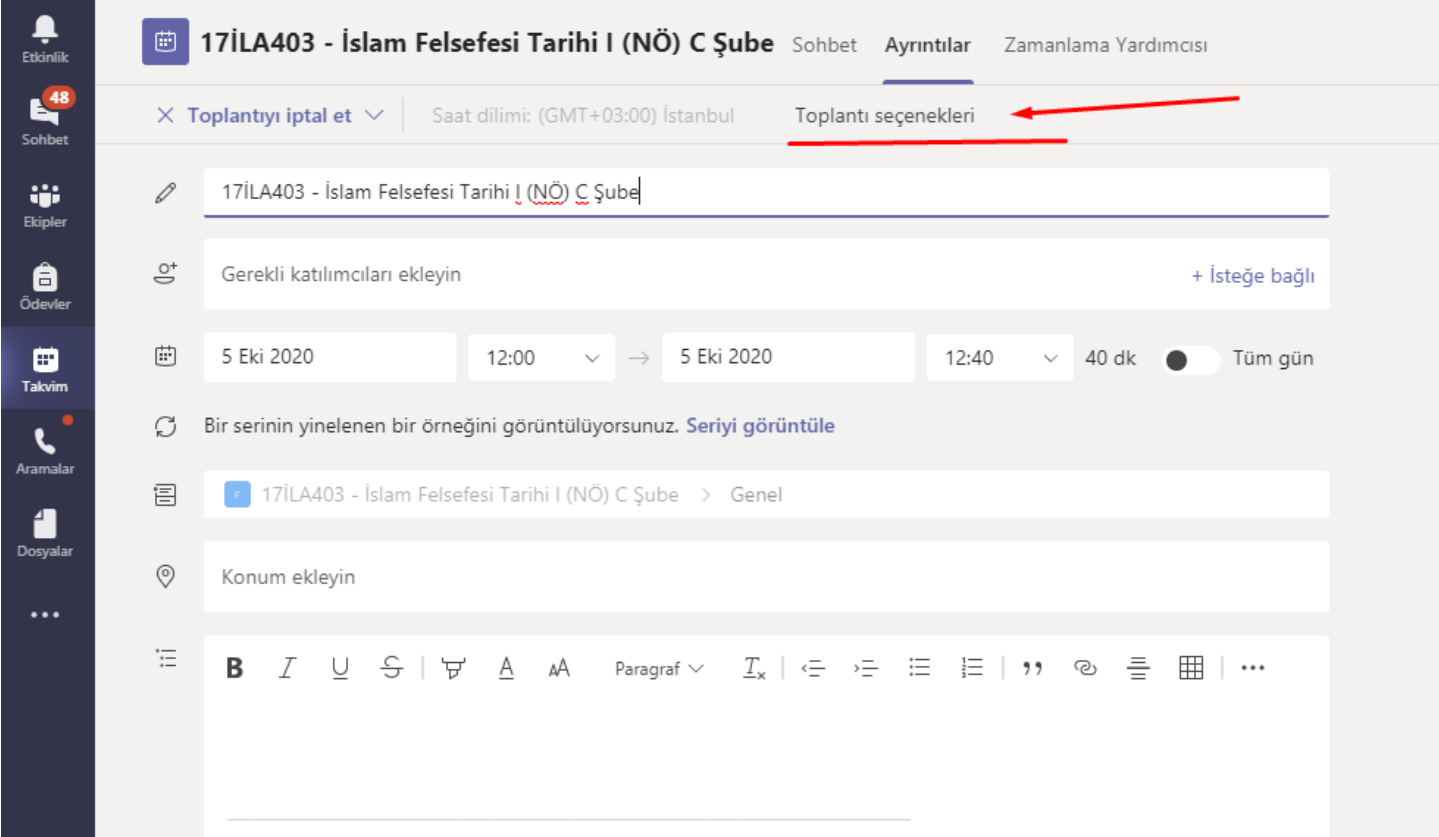

8.ADIM > "**Kimler sunabilir**" bölümünde "**Yalnızca ben**" olarak seçip kaydedin. Böylece ders esnasında öğrenciler, dersi veren akademisyenin mikrofonunu kapatamaz. Ayrıca bu sayede derse katılan her öğrenciyi "katılımcı yap" demek zorunda kalmazsınız. Derse katılan her öğrenci otomatik olarak katılımcı olur...

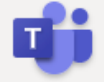

## 17İLA403 - İslam Felsefesi Tarihi I (NÖ) C Şube

- Her Pzt günde bir gerçekleşir, başlangıç 12:00
- 은 Hasan ÖZDEMİR

## Toplantı seçenekleri

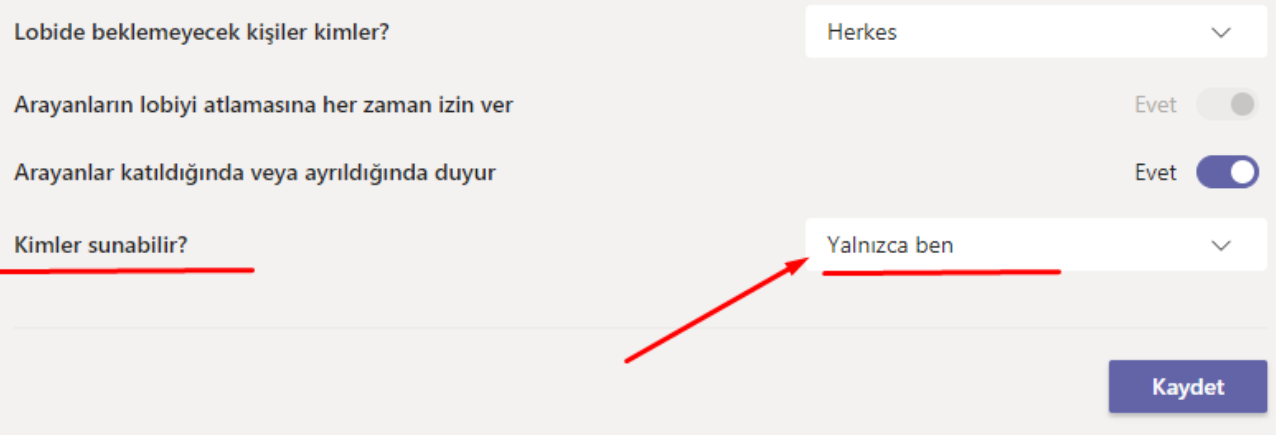

9.ADIM > UBYS üzerinden vermiş olduğunuz derslerin üzerine gelin ve sağ tıklayın. **Detay Sayfasına Git** seçeneğini seçin. Teams uygulamasında ders için oluşturduğunuz ekip kodunu dersinizin 1. hafta içeriğine açıklama olarak ekleyin.

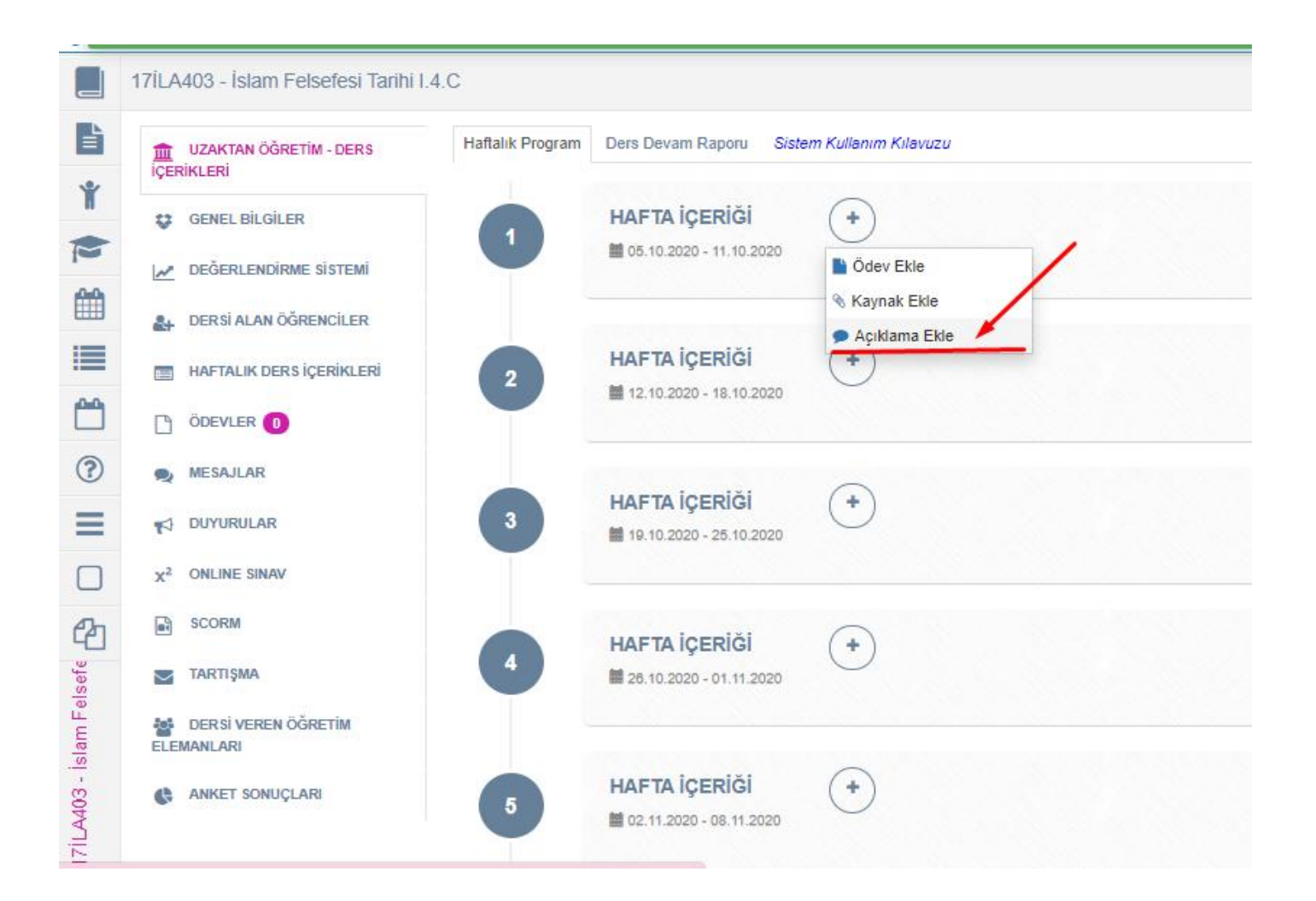

10.ADIM > Açılan pencerede sol üst köşedeki yeni doküman butonunu tıklayarak dersinizin ekip kodunu yazınız. Böylece dersinize sonradan dahil olan öğrenciler de ekip kodlarınıza rahatlıkla ulaşabilecektir. (Öğrencilere toplu mesaj da atabilirsiniz. Ancak dersinize sonradan eklenen öğrencilere mesaj gitmeyeceği için öğrenciler mağdur olabilir. Bu nedenle ekip kodlarını açıklama olarak eklemenizi tavsiye ediyoruz.)

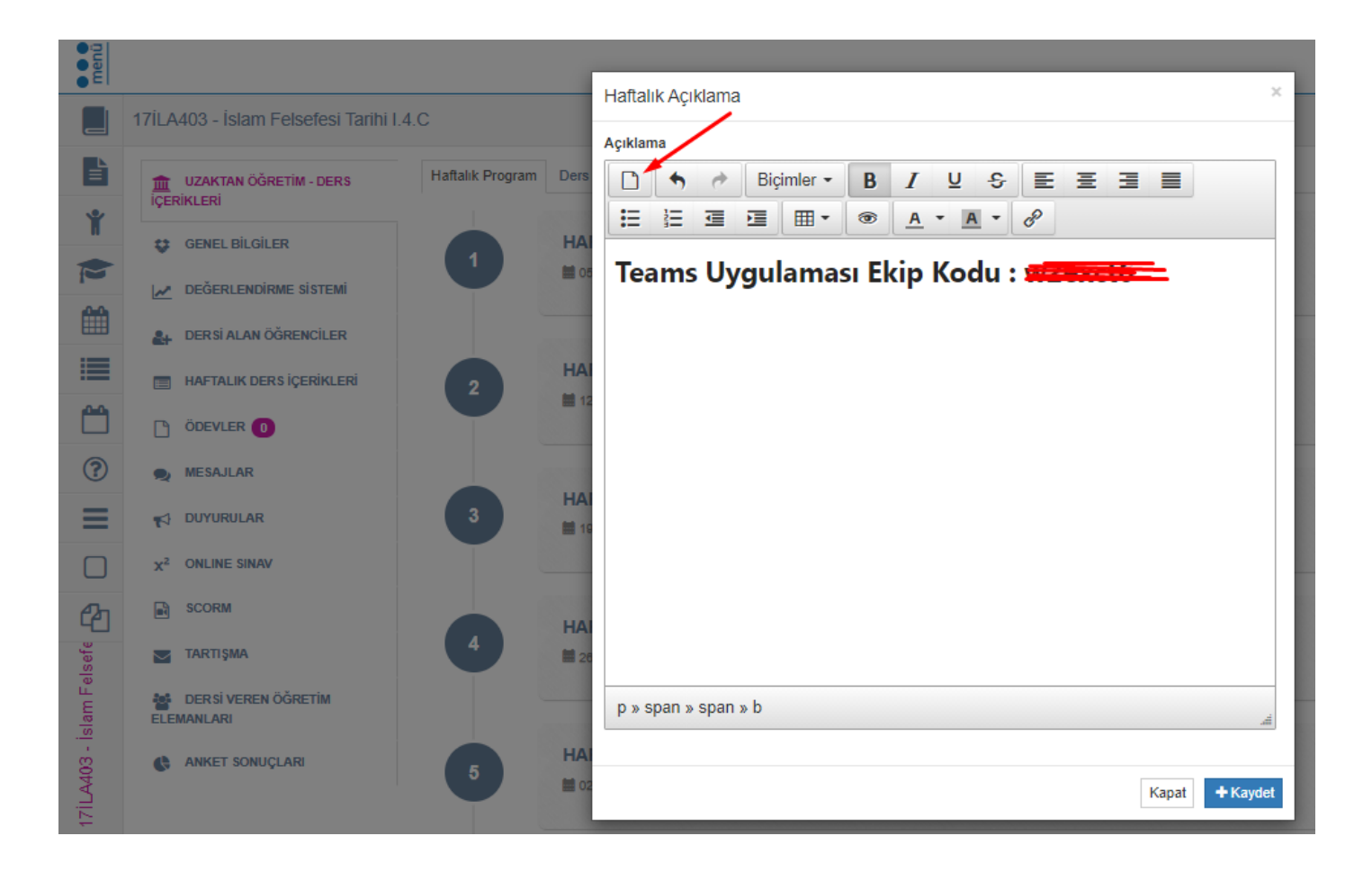

10.ADIM > Öğrenci Ekranlarında ekip kodlarınız açık bir şekilde görünecektir.

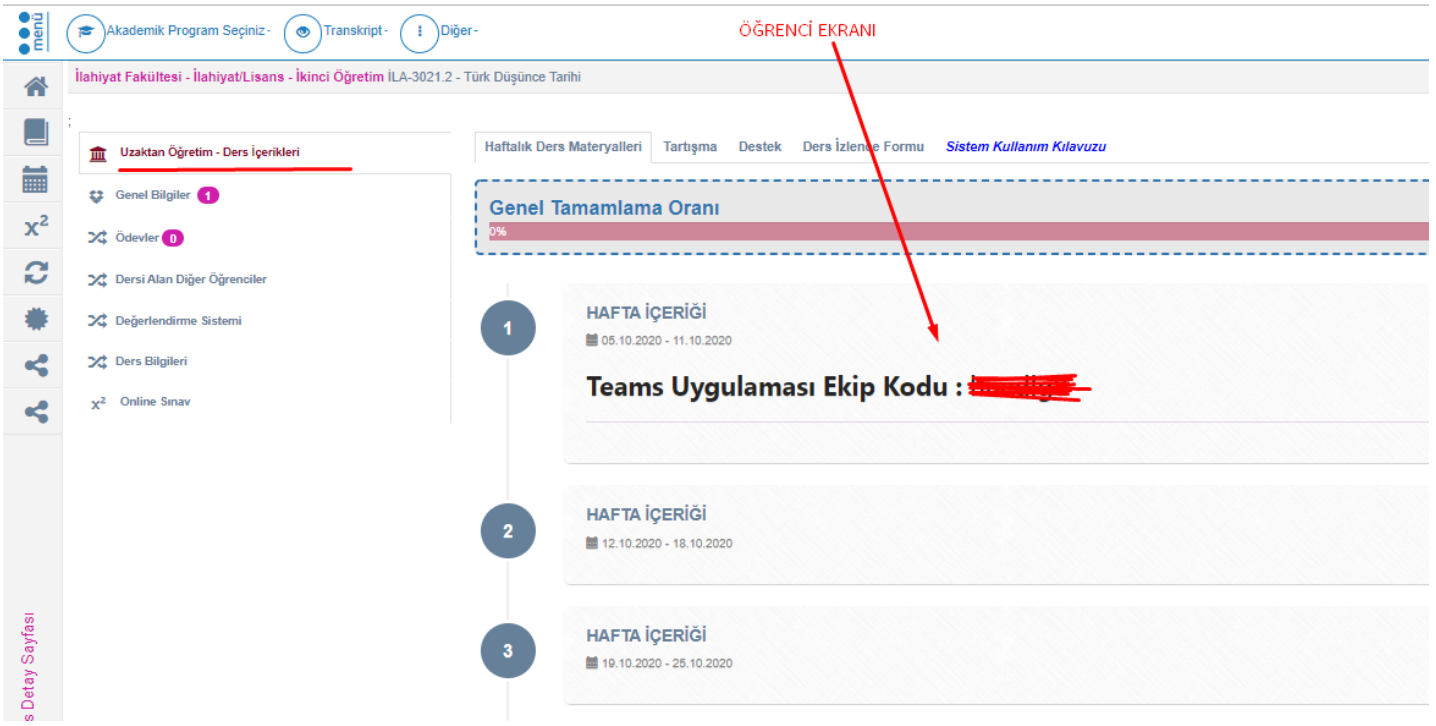

Yapılacak işlemler bu kadar. Dersinizin olduğu saatte Teams üzerinden toplantılarınızı başlatabilirsiniz. 2020-2021 eğitim öğretim yılında herkese başarılar dileriz.